## **INTRODUCTION TO USING PROQUEST EBOOK CENTRAL**

At present (February 2018) we have access to about 115,000 ebooks on the ProQuest Ebook Central platform. About 70% of the books are in the Spanish language. The Spanish collection covers a wide range of academic topics, including natural science, medicine, engineering & technology, social science, psychology, education, history, philosophy, and religion.

## **Spanish Interface**

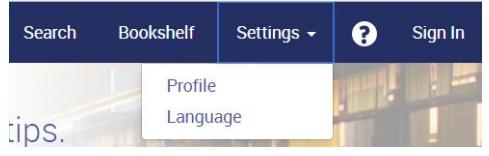

To select the Spanish interface, go to the top navigation bar, select Settings, then Language. Choose Spanish and save your settings. The language choice will be saved in a cookie on your computer.

#### **Personal Account**

When you click the Ebook Central link at the library website, you will be required to sign-in through your

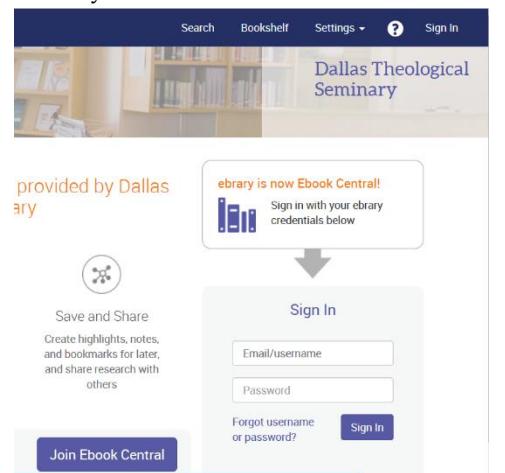

personal OneLogin account, just like you access all other databases. That will enable you to search, view a list of results, and read a selected ebook online. However, you may also wish to create a personal account at Ebook Central. You will need that extra account to download an entire ebook (so you can read it offline), to highlight or annotate text, to set a default citation style, to add books to your online bookshelf, and to print or save portions of books as pdfs. So it is not necessary to create the personal Ebook Central account, but you may wish to do so. Saving chapters as pdfs is especially popular.

Here is how to create a personal account. From the top

navigation bar, select "Sign In. " The screen at the left will appear. Then click the Join Ebook Central button (lower left of the image). Supply the requested information.

## **Searching**

Search for a list of books in the single search box or in the Advanced Search. Use quotation marks to find a phrase. Entering words without quotation marks brings up records with all the words in any order anywhere in the record. There are stopwords (words the software ignores in a search), but no logical or proximity operators. In a list of books, use the options on the left to refine the search.

To read a book online, click the title in the list and then choose Read Online. Search within the book in the search box on the left. Use quotation marks to find a phrase. Entering words without quotation marks brings up any of the individual words anywhere in the book. The results will be listed below the search box. An arrow to the left of a chapter title indicates that your search terms were found in that chapter. Click a chapter title and choose a page number under it to view the results on a particular page.

# **Book Details**

Click the book icon to the left of any open book to see publication details. View your print and copy allowances here. Typically you may copy or print a maximum of 40% of the book.

You can also click the citation icon (pictured at left) above an open book to copy the citation in the format

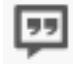

## **Interface Features**

you choose, including Turabian. If you download any portion of a book, a citation is included.

Here are some brief introductory training videos in Spanish.

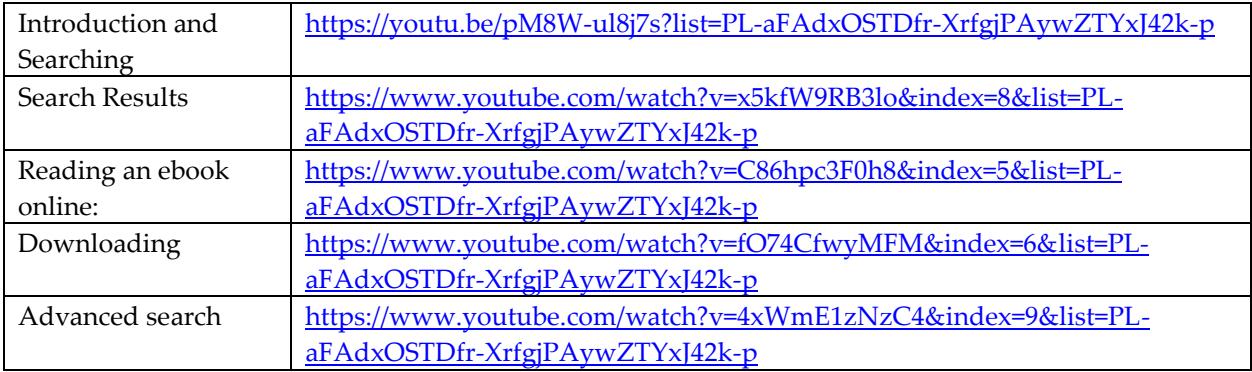

For an English language introduction, se[e http://proquest.libguides.com/ebookcentral](http://proquest.libguides.com/ebookcentral) .We expect this to be translated into Spanish in the future.

English videos:<https://www.youtube.com/playlist?list=PL-aFAdxOSTDdgMAjy0ZWA96-2L2XJd5bw>